### **Importa / inserisci dati nel quadro ST**

La gestione "Importa / Inserisci dati" presente in ST, permette la compilazione del quadro. Immettendo i dati in questa gestione, infatti, è possibile avere una più chiara visualizzazione dei tributi che possono essere inseriti nel modello, scegliendo quali dati riportare nel quadro e quali no.

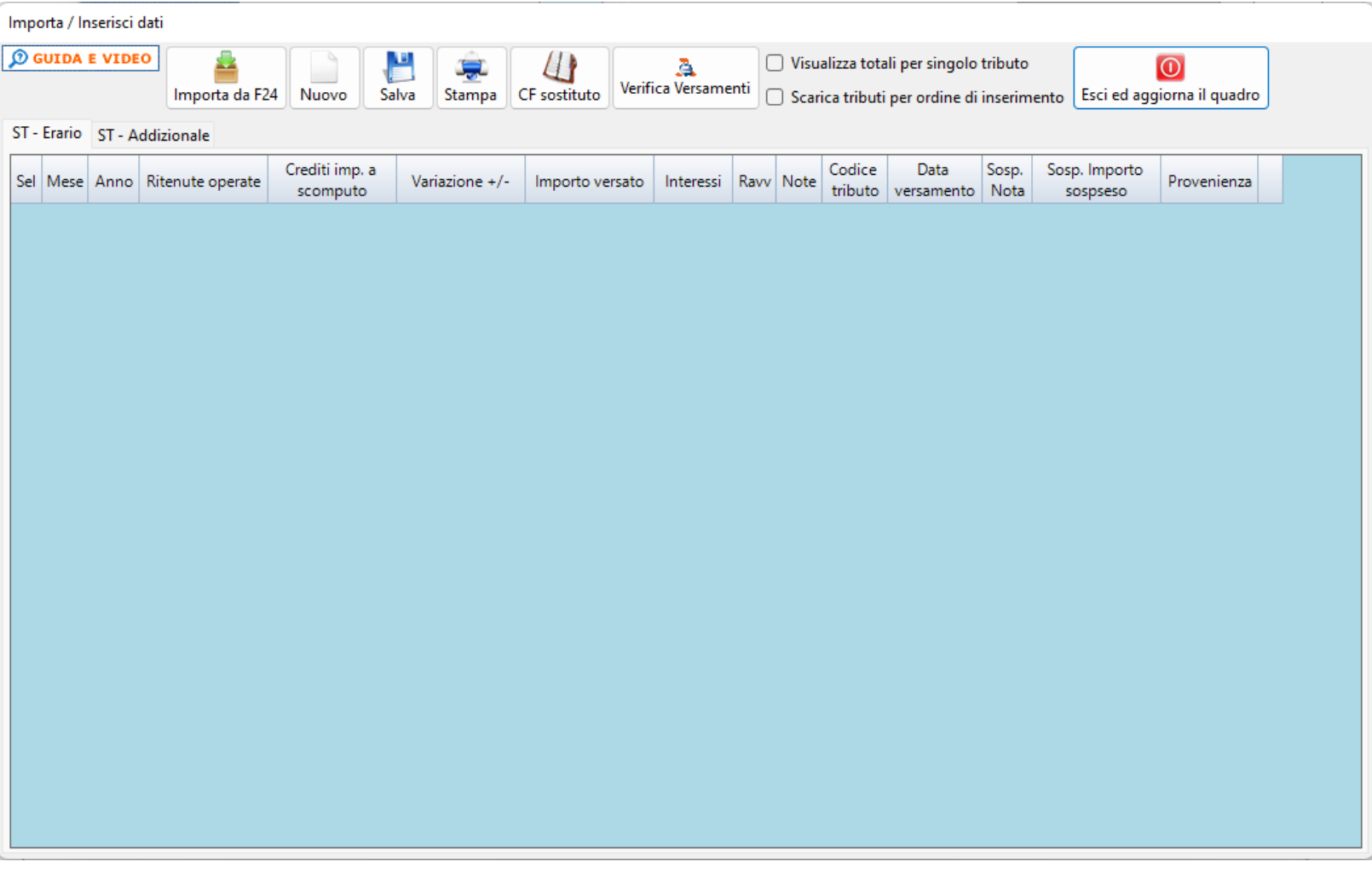

Nella gestione sono presenti quattro tab corrispondenti alle sezioni che compongono il quadro:

- "ST Erario", relativo alla I Sezione;
- "ST Addizionale", relativo alla II Sezione;
- "ST Redditi di capitale", relativo alla III Sezione;
- "ST Sostitutiva", relativo alla IV Sezione.

Le tab sono abilitate in base alla "Tipologia di invio" scelta in fase di abilitazione dell'applicazione.

A tal riguardo si rimanda alla *guida online* "Operazioni preliminari all'abilitazione"

La gestione può essere compilata:

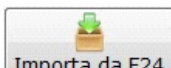

1. Cliccando il pulsante **Importa da F24** dal quale è possibile importare nel quadro ST i dati provenienti dai modelli creati precedentemente nell'Applicazione F24 per il versamento dei tributi. In questo modo la procedura crea una riga per ogni tributo da inserire nel quadro ST, compilando i campi in base alle informazioni contenute nel modello F24. Per ogni tributo i campi gialli da input sono invece compilabili dall'utente.

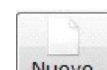

2. Cliccando il pulsante **Nuovo**, In questo modo l'utente può inserire i tributi da input. Facendo doppio click nel campo della colonna "Codice tributo" si apre una maschera dalla quale è possibile scaricare i codici tributo da riportare nel quadro ST.

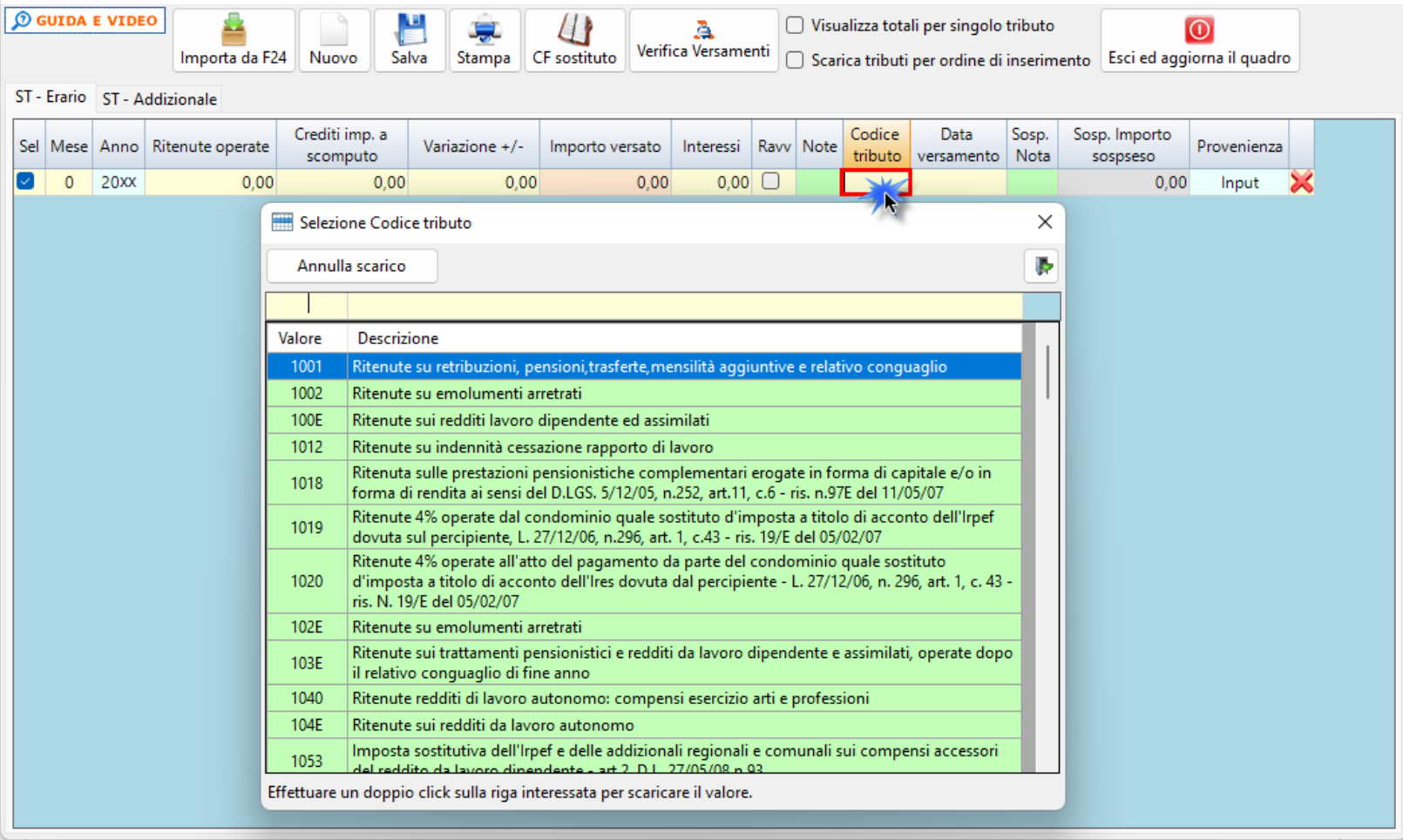

**NB**: In entrambe le modalità di inserimento dei dati è possibile modificare l'importo versato utilizzando il campo giallo **"Variazione +/-"** presente in ogni tributo.

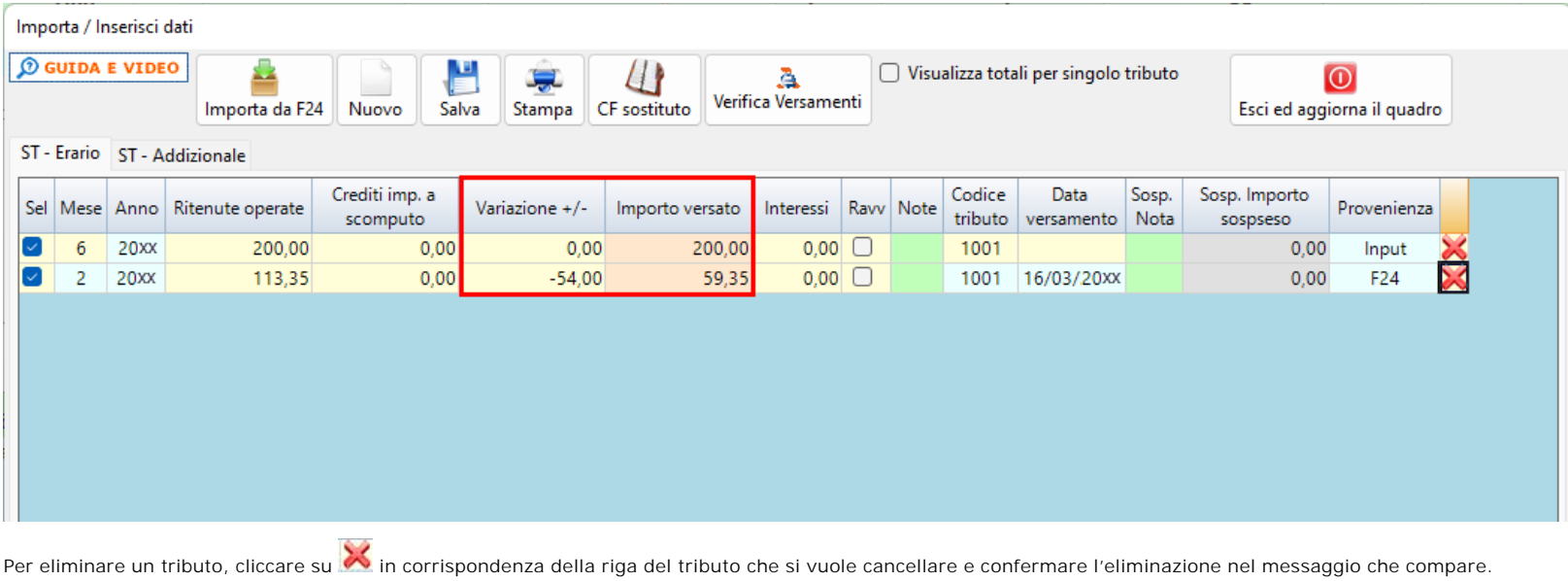

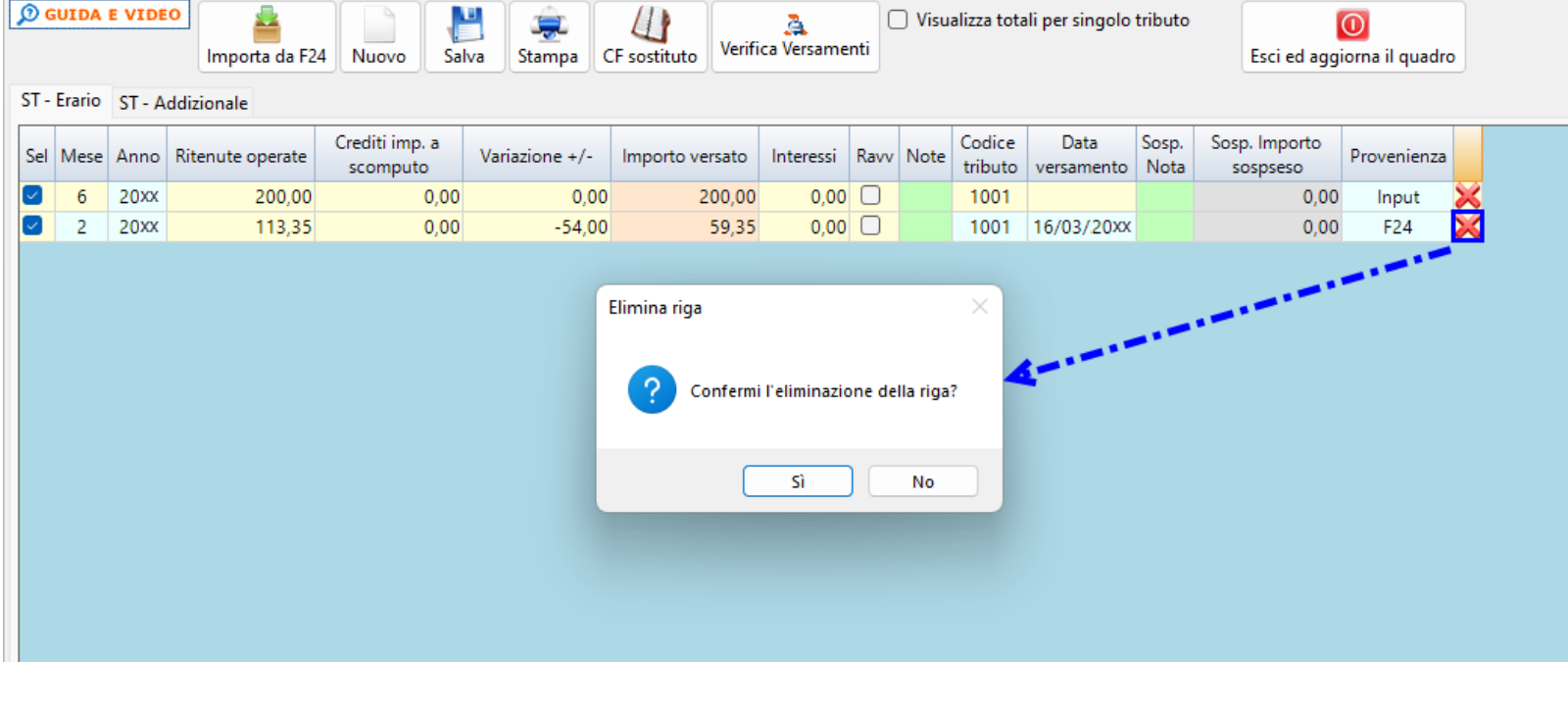

Per visualizzare i totali dei tributi, raggruppati per lo stesso codice, è necessario porre il flag su Wisualizza totali per singolo codice tributo

## **Campo "Note"**

Facendo doppio click nel campo verde "Note" si apre una maschera nella quale si può scegliere la "Nota" relativa ad un codice tributo.

Nel caso in cui le "Note" da riportare per un codice tributo siano più di una procedere nel seguente modo:

• Dopo aver scaricato la prima "Nota", tornare nella maschera e apporre il check su "Aggiungi alla nota esistenze".

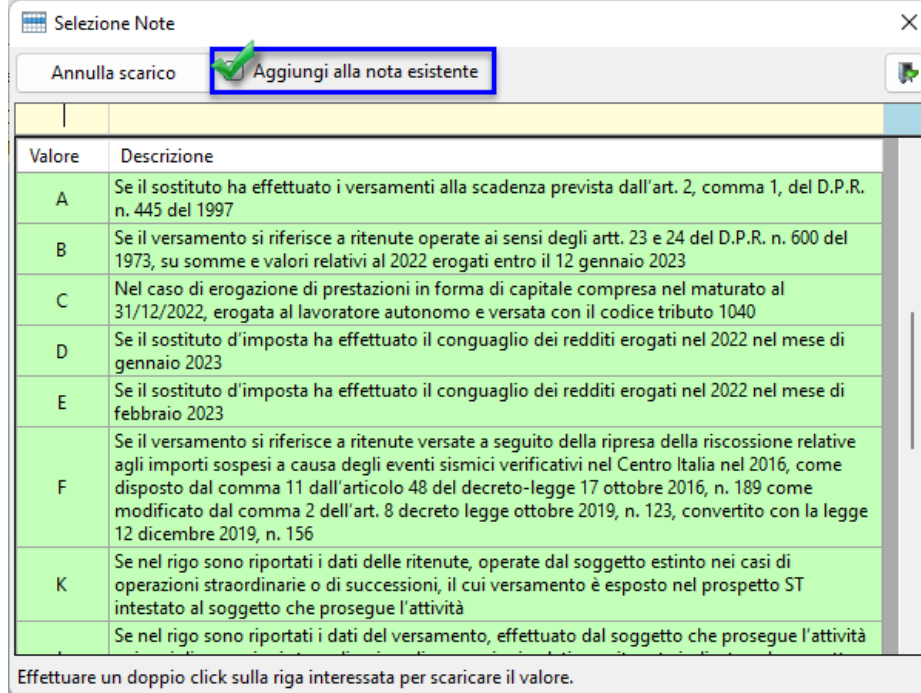

• Scegliere dall'elenco l'ulteriore "Nota" ed effettuare doppio click sulla riga interessata per scaricare il valore nella Gestione.

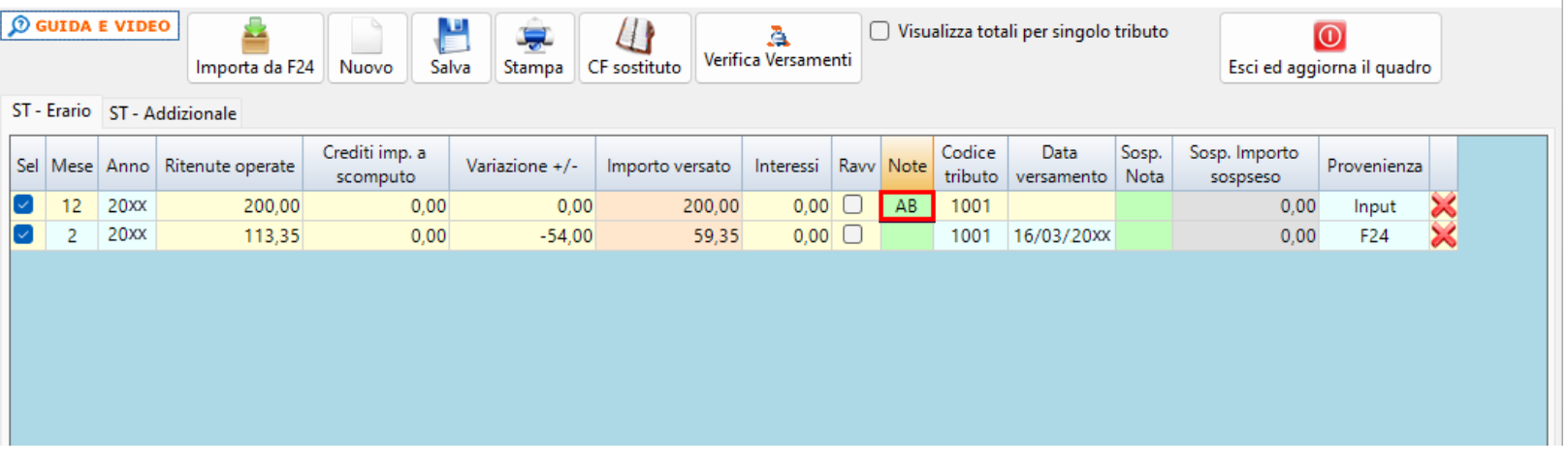

Ã

La funzione Verifica Versamenti consente all'utente di confrontare i versamenti presenti all'interno del sito dell'agenzia delle Entrate con i versamenti inseriti in applicazione F24 in GB.

Per poter utilizzare la funzione "Verifica versamenti" è necessario che, per la ditta in cui si è posizionati è stato abbinato un intermediario predefiniti, che la sezione "Chiavi entratel" sia stata compilata correttamente e l'intermediario deve avere la delega ATTIVA per l'accesso al cassetto fiscale del contribuente.

# **Operazioni straordinarie e successioni**

Qualora ne ricorrano le necessità, per inserire il codice fiscale del sostituto d'imposta si deve

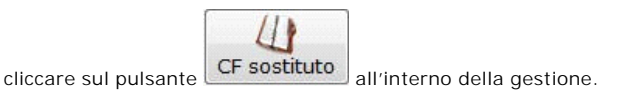

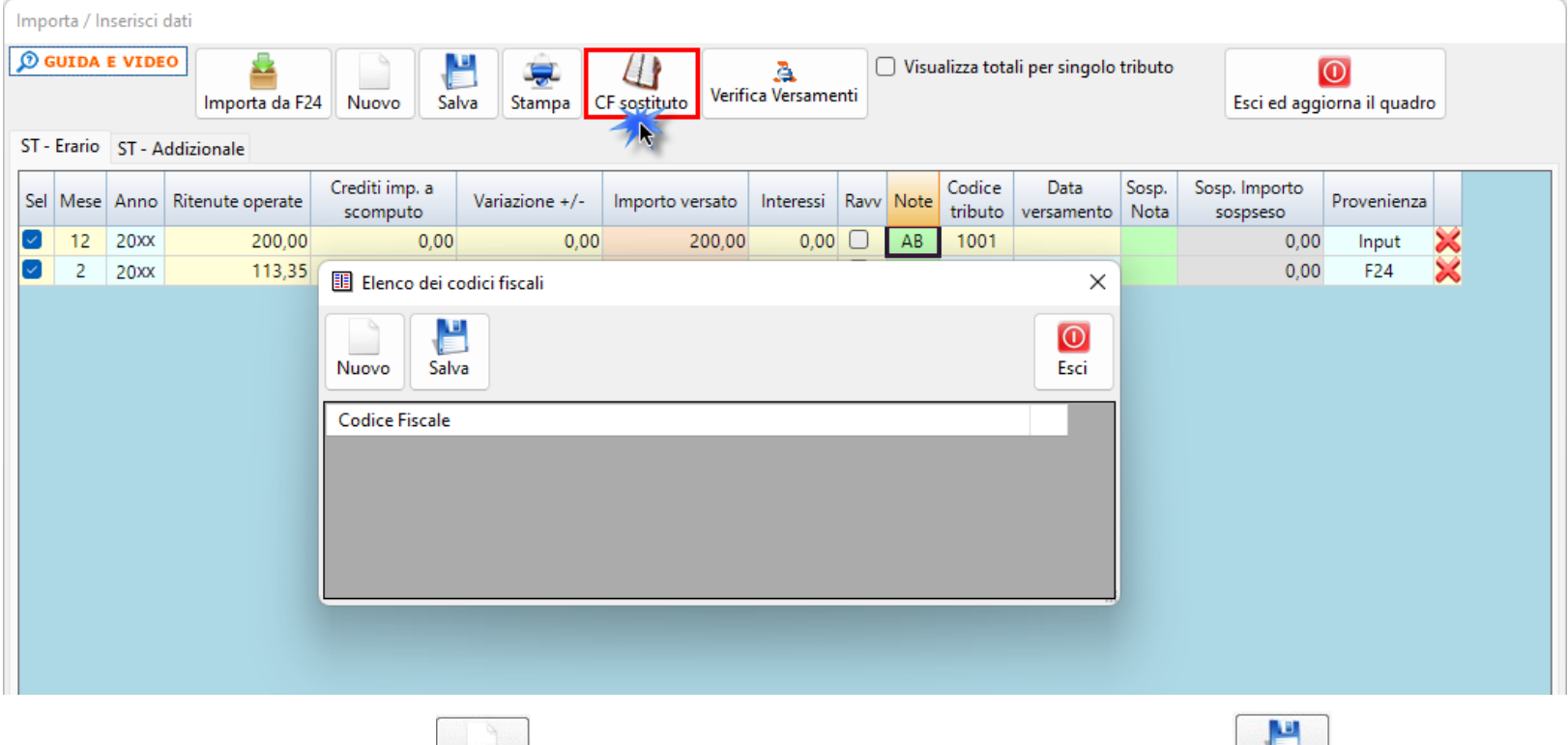

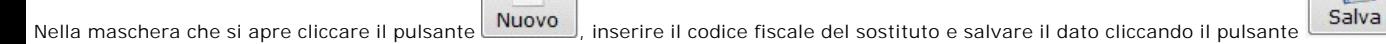

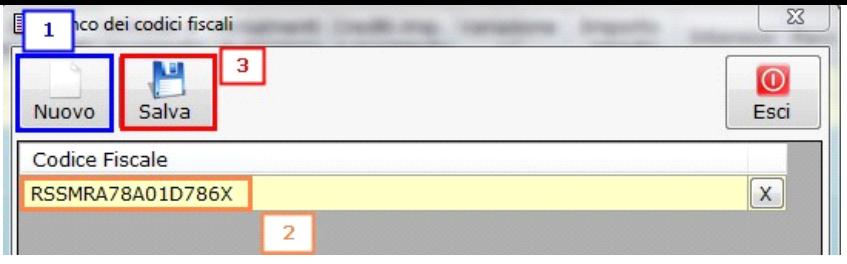

Nella maschera è possibile inserire più di un codice fiscale.

A questo punto uscendo dalla maschera, è possibile abbinare i codici tributo al codice fiscale del sostituto d'imposta.

Nella colonna "Codice fiscale sostituto di imposta" fare doppio click sul campo di colore verde e, dalla maschera che si apre, scaricare il codice fiscale del sostituto.

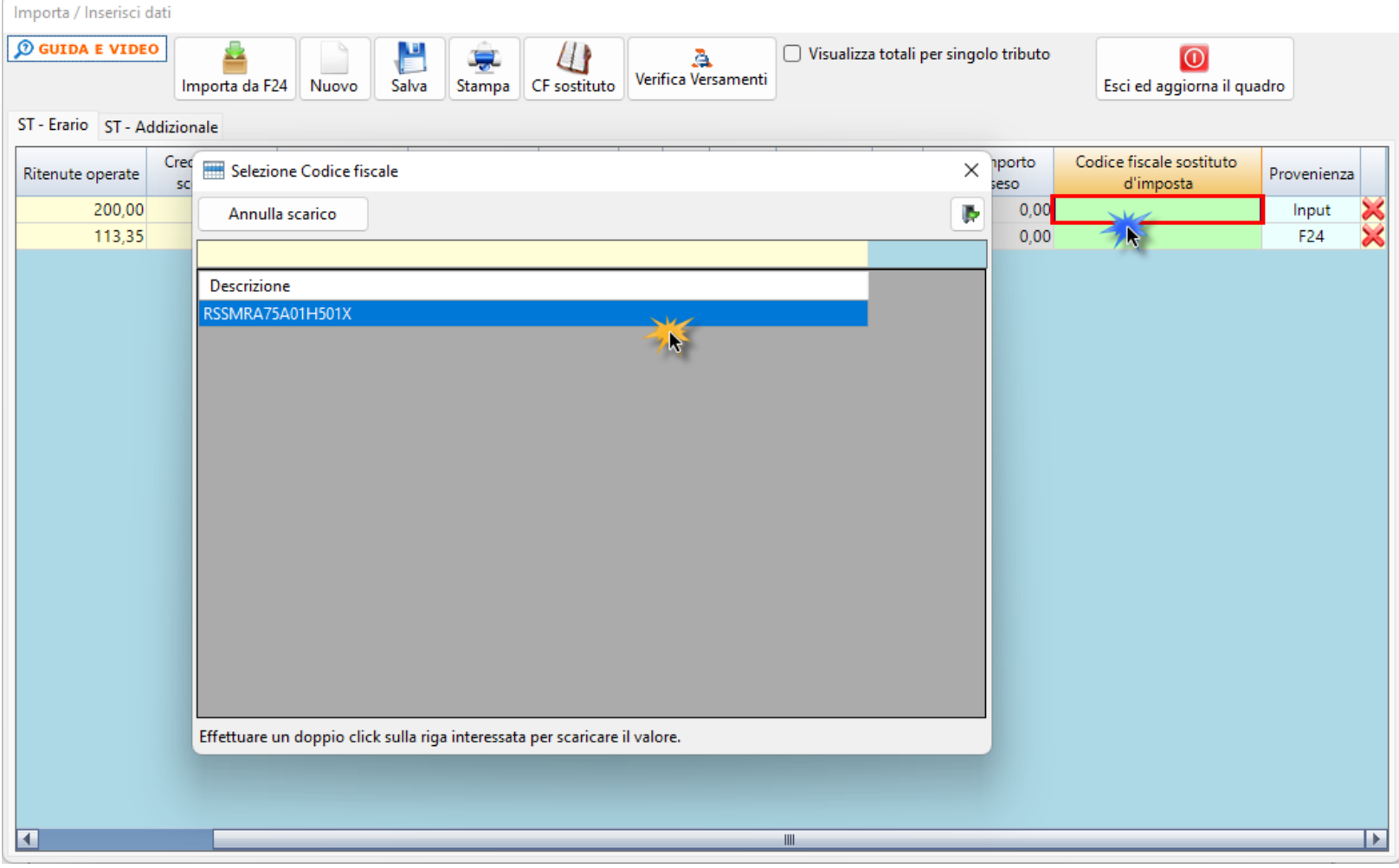

Una volta effettuato l'abbinamento, scaricando i dati nel quadro, il software crea un modulo per ogni codice fiscale.

**Operazioni conclusive per scaricare i dati nel quadro**

![](_page_4_Picture_7.jpeg)

![](_page_5_Picture_78.jpeg)

![](_page_5_Picture_79.jpeg)

ဲ၇့ **Modalità invio dati al modello ST**

Come riportato nelle istruzioni ministeriali del modello 770, quadro ST, l'esposizione dei dati di versamento deve essere effettuata in forma aggregata.

Dovranno pertanto essere indicati in maniera unitaria i versamenti che presentino identiche informazioni relativamente a:

- **Periodo di riferimento**
- **Codice tributo**
- **Data di versamento**
- **Note**
- **Codice regione (solo per sezione II di ST)**

Nel caso in cui sia stato compilato anche il campo "*Note covid*", il raggruppamento non deve essere effettuato. I tributi pertanto verranno esposti singolarmente.

*N.B: Al momento dell'invio dei dati al quadro il software esegue questo raggruppamento. Una diversa esposizione dei dati comporta errore nel controllo del file telematico.*

夏

E' possibile stampare i tributi inseriti nella gestione cliccando il pulsante **Stampa** 

N° doc. 38345 - aggiornato il 07/06/2022 - Autore: GBsoftware S.p.A.

GBsoftware S.p.A. - Via B. Oriani, 153 00197 Roma - C.Fisc. e P.Iva 07946271009 - Tel. 06.97626336 - Fax 075.9460737 - [email protected]